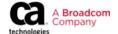

## Learning@Broadcom registration

Sign up here: <a href="https://portal.broadcom.com/web/guest/registration">https://portal.broadcom.com/web/guest/registration</a>

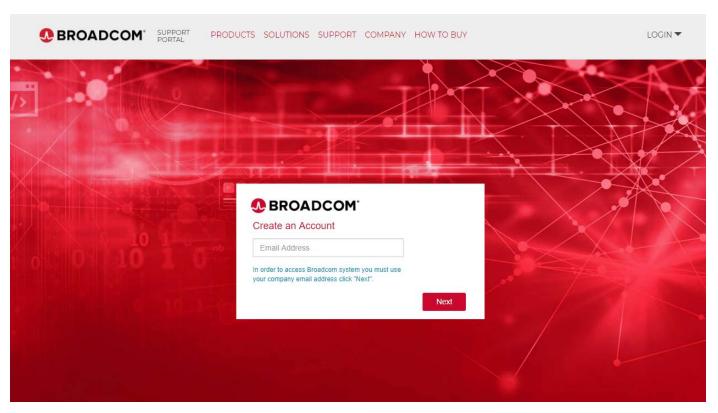

1. Fill in your email address (Use your corporate e-mail address. No internet based e-mails (ie: gmail.com or yahoo.com) are accepted).

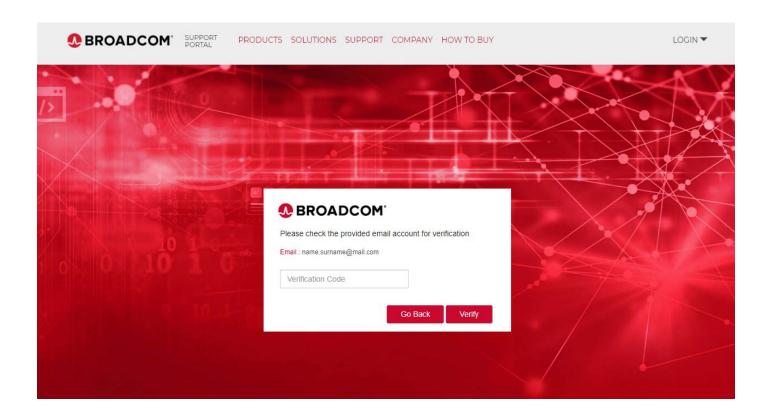

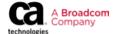

## 2. Receive and fill in verification code

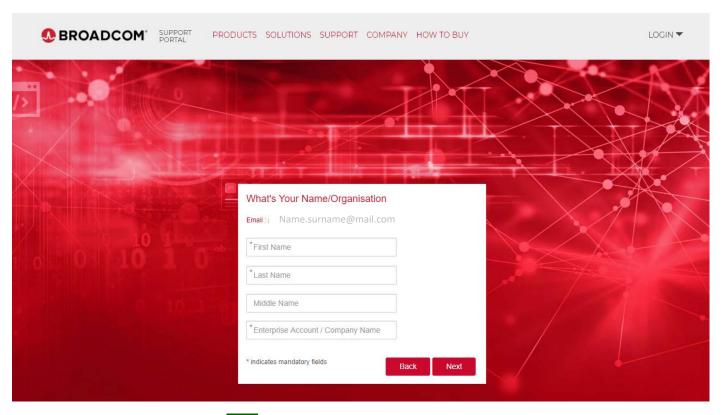

- 3. Fill user info (name and company). NEXT
- 4. Accept license agreement. CREATE ACCOUNT
- Check your e-mail for Welcome to Broadcom Single Sign-on from noply@okta.com and click to Activate SSO Account
- 6. Once redirected to the SSO page, fill in a new password, chose a security picture and click on CREATE MY ACCOUNT

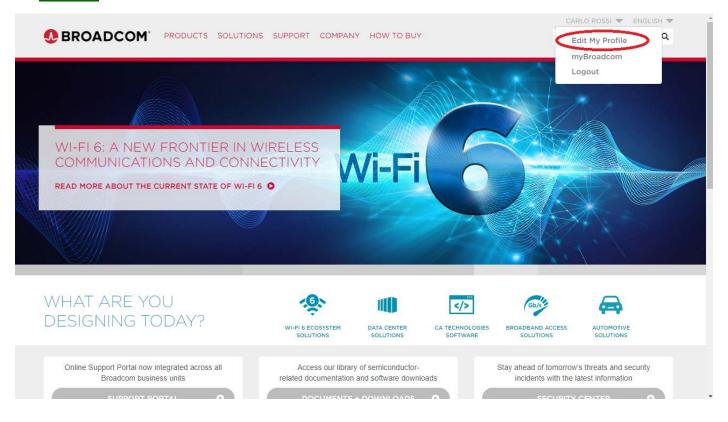

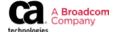

7. On the top right select Edit My Profile and fill in mandatory and company fields. Once done your account will be upgraded.

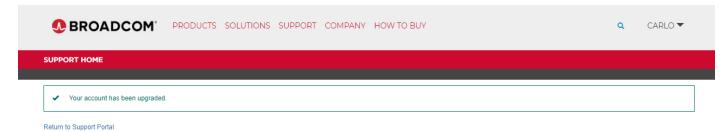

- 8. From the top menu, navigate to **Support**
- 9. Under the CA Software Resources column, select Education and Training

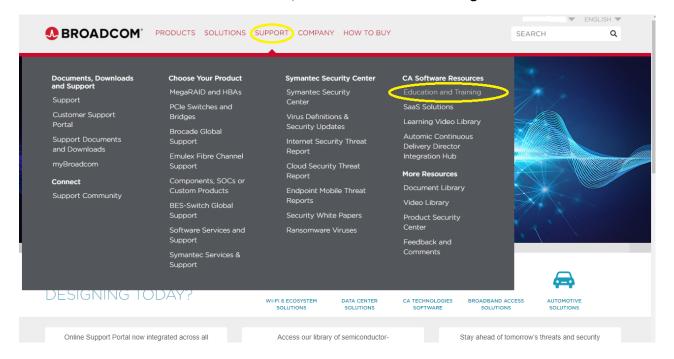

10. Scroll down and select Training Login

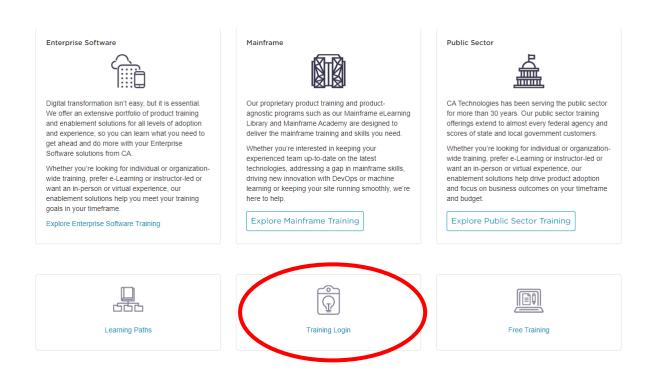

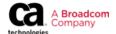

11. Once the Learning@Broadcom home page is loaded, your profile is created we can add training to your Transcript.

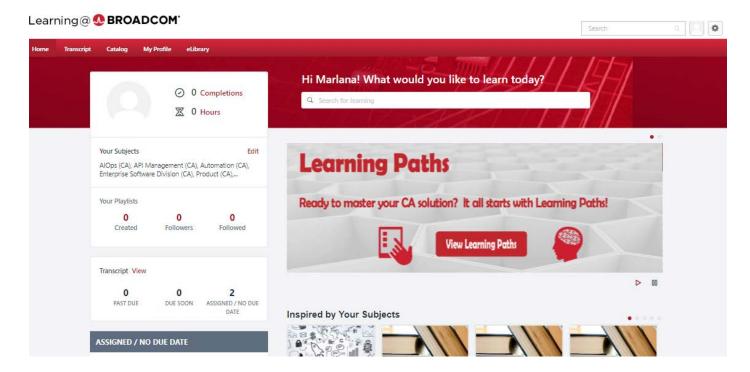

All training courses will be accessed via Transcript once added.